## 5010 Reject Code Lookup Application – Overview

First Coast Service Options' (First Coast) <u>5010 Reject Code Lookup</u> is a Web application that offers you the opportunity to resolve data-based issues with your 5010 claim files quickly and easily.

The application provides easy-to-understand descriptions of the reject codes listed in an STC -- Status information segment of your claim's 277CA -- Claim Acknowledgement.

| 5010 re                        | ject code lo                            | okup                                            |                           |                                                                                                    |
|--------------------------------|-----------------------------------------|-------------------------------------------------|---------------------------|----------------------------------------------------------------------------------------------------|
| descriptor as<br>Enter the rej | ssociated with the fect code in the app | EDI reject code(s) r<br>ropriate field (i.e., C | eturned on your HIPAA 501 | vide you with a way to view the<br>0 277CA - Claim Acknowledgement<br>click the <b>Submit</b> button. The<br>ar in a results box below. |
| CSCC:                          | CSC                                     | EIC:                                            | Submit                    |                                                                                                    |

You may enter the following information from the STC segment of their 277CA:

- CSCC -- Claim Status Category Code (required): Identifies the general category of the claim's status:
  - Accepted
  - o Rejected
  - Additional Information Requested
- CSC -- Claim Status Code (required): Indicates the status of an entire claim or a specific service line.
- EIC -- Entity Identifier Code (when applicable): Unique codes used to identify an entity (e.g., organization, facility, provider, physical location, individual).

#### Verify Your Location and Line of Business Before You Begin

The **5010 edit information** and associated **error code descriptors** generated by the **5010 Reject Code Lookup** may vary based upon the *line-of-business* and *geographic location* options selected on <u>medicare.fcso.com</u>.

You can verify your *line-of-business* and/or *geographic location* selections at the top of every page on medicare.fcso.com:

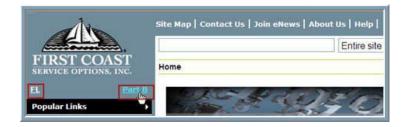

**Note**: If you need to change the *line-of-business* and/or *geographic location* option(s) selected, click the corresponding link(s) located beneath the First Coast logo.

#### Single 5010 Reject Code Set: Application Instructions

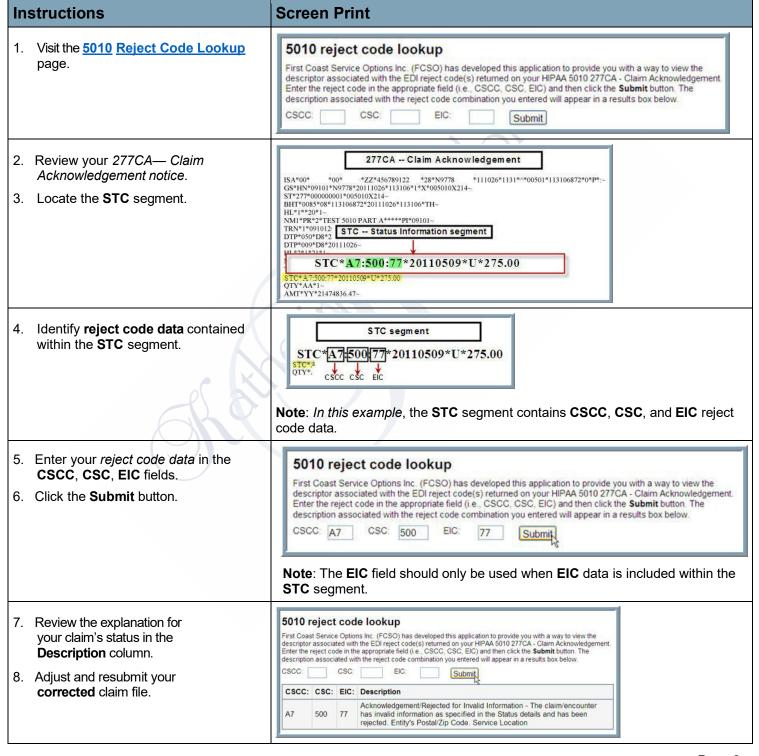

## Multiple 5010 Reject Code Sets: Application Instructions

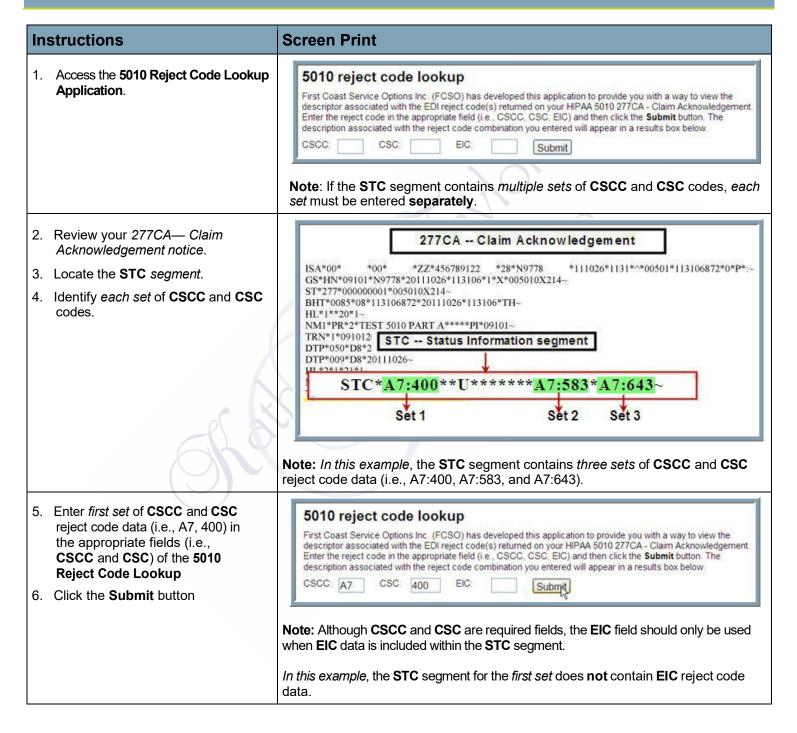

| Instructions                                                                                                    | Screen Print                                                                                                    |  |  |  |
|----------------------------------------------------------------------------------------------------|----------------------------------------------------------------------------------------------------|--|--|--|
| 7. Print and review the <b>reject code</b>                                                                                                 |                                                                                                    |  |  |  |
| description results for the first                                                                                                    | CSCC: CSC: EIC: Description                                                                                                    |  |  |  |
| set of reject codes.                                                                                                    | Acknowledgement/Rejected for Invalid Information - The claim/encounter has invalid information as specified in the Status details and has been rejected. Claim is out of balance                                                                                                    |  |  |  |
|                                                                                                    | To look up another description, enter the reject code and click the Submit button.                                                                                                    |  |  |  |
| <ul> <li>8. Enter second set of CSCC and CSC reject code data in the corresponding fields.</li> <li>9. Click the Submit button.</li> </ul> | ect code data in the nding fields.  First Coast Service Options Inc. (FCSO) has developed this application to provide you with a way to view the descriptor associated with the EDI reject code(s) returned on your HIPAA 5010 277CA - Claim Acknowledge Company of the February Code in the appropriate field (i.e. CSCC CSC, FIC) and then click the Submit button. The                                                                                              |  |  |  |
| 10. Print and review the <b>reject code</b>                                                                                                | Note: Although CSCC and CSC are required fields, the EIC field should only be used when EIC data is included within the STC segment. In this example, the STC segment for the second set does not contain EIC reject code data.                                                                                                    |  |  |  |
| description results for the                                                                                                    | CSCC: CSC: EIC: Description                                                                                                    |  |  |  |
| second set of reject codes.                                                                                                    | ACKnowledgement/Rejected for Invalid Information - The claim/encounter has invalid information as specified in the Status details and has been rejected. Line Item Charge Amount                                                                                                    |  |  |  |
|                                                                                                    | To look up another description, enter the reject code and click the Submit button.                                                                                                    |  |  |  |
| <ul><li>11. Enter third set of CSCC and CSC reject code data.</li><li>12. Click the Submit button.</li></ul>                               | 5010 reject code lookup  First Coast Service Options Inc. (FCSO) has developed this application to provide you with a way to view the descriptor associated with the EDI reject code(s) returned on your HIPAA 5010 277CA - Claim Acknowledgement. Enter the reject code in the appropriate field (i.e., CSCC, CSC, EIC) and then click the Submit button. The description associated with the reject code combination you entered will appear in a results box below. |  |  |  |
|                                                                                                    | CSCC: A7 CSC: 643 EIC: Submit                                                                                                    |  |  |  |
| 13. Print and review the <b>reject code</b>                                                                                                |                                                                                                    |  |  |  |
| description results for the third                                                                                                    | CSCC: CSC: EIC: Description                                                                                                    |  |  |  |
| set of reject codes.                                                                                                    | Acknowledgement/Rejected for Invalid Information - The claim/encounter has invalid information as specified in the Status details and has been rejected. Service Line Paid Amount                                                                                                    |  |  |  |
|                                                                                                    | To look up another description, enter the reject code and click the Submit button.                                                                                                    |  |  |  |

#### Instructions Screen Print 14. Review descriptions of all three Description Results for Set 1: CSCC and CSC data set CSCC and CSC data sets. 15. Adjust your claim file and resubmit for adjudication. CSCC: CSC: EIC: Description Acknowledgement/Rejected for Invalid Information - The claim/encounter 400 A7 has invalid information as specified in the Status details and has been rejected. Claim is out of balance To look up another description, enter the reject code and click the Submit button. Description Results for Set 2: CSCC and CSC data set CSCC: CSC: EIC: Description Acknowledgement/Rejected for Invalid Information - The claim/encounter A7 583 has invalid information as specified in the Status details and has been rejected. Line Item Charge Amount To look up another description, enter the reject code and click the Submit button. Description Results for Set 3: CSCC and CSC data set CSCC: CSC: EIC: Description Acknowledgement/Rejected for Invalid Information - The claim/encounter 643 has invalid information as specified in the Status details and has been rejected. Service Line Paid Amount To look up another description, enter the reject code and click the Submit button.